■1-3-28 販売商品情報を削除する

不要となった販売商品をマスタから削除します。

【ポイント】

削除を行うレンタル商品に売上実績がある場合は削除出来ません。

3 开战社队 1. 発注回答待ち 「マスタ設定」メニューをクリックし □販売 レンタル契約書未発行 引上書未発行 ます。 □請求 契約未完了確認 引上未完了確認 <u>、</u><br>コマスタ設定 デモ貸出中 ■システム ■データ連携 作業情報 ■カスタマイズ 日時 » マニュアル

2.

メニューが展開されますので、「商 品マスタ」メニューを選択します。

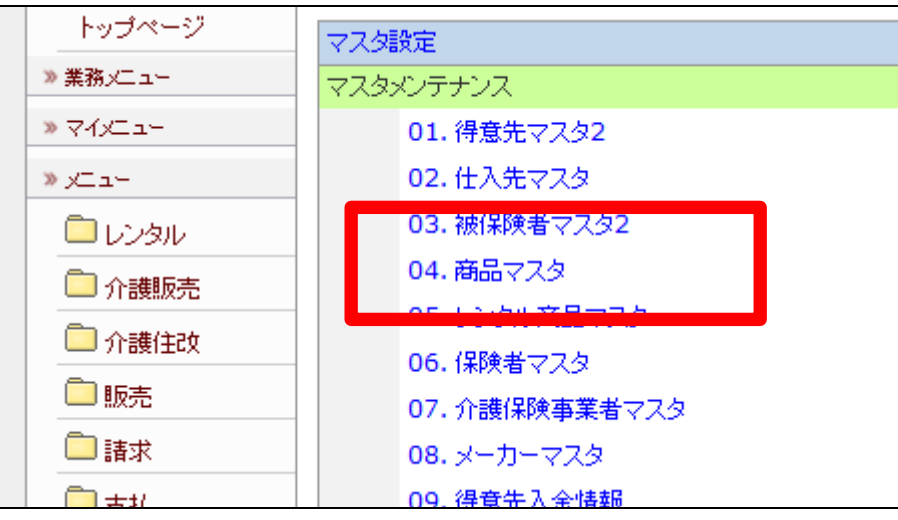

商品マスタメンテナンスの画面が 表示されます。

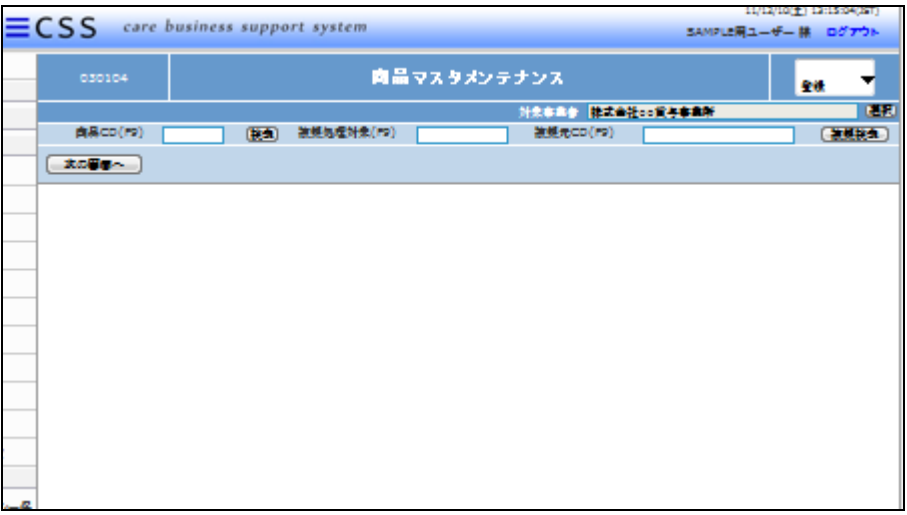

4.

削除を行うレンタル商品を検索す るために「検索」をクリックします。

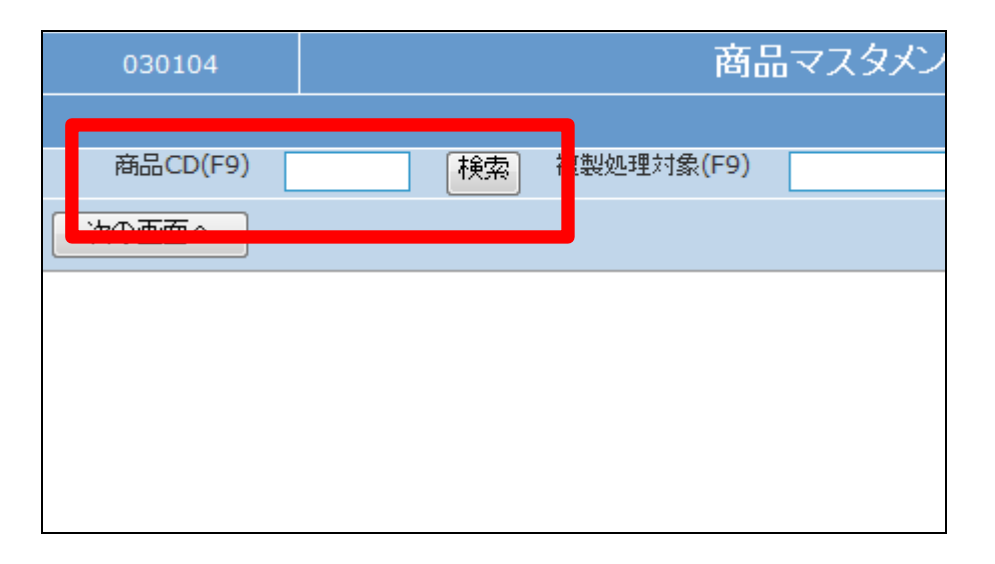

5.

商品検索画面が表示されます。

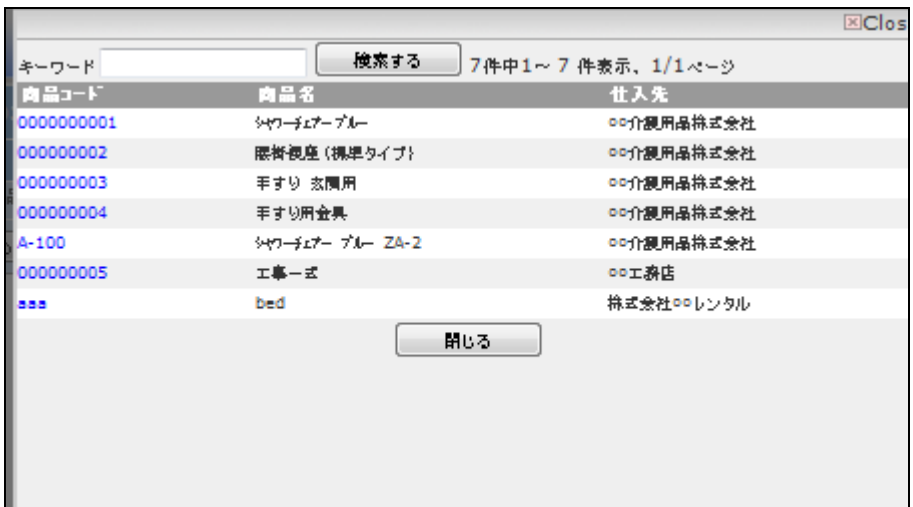

削除を行う販売商品の検索を行 い、商品CDをクリックします。

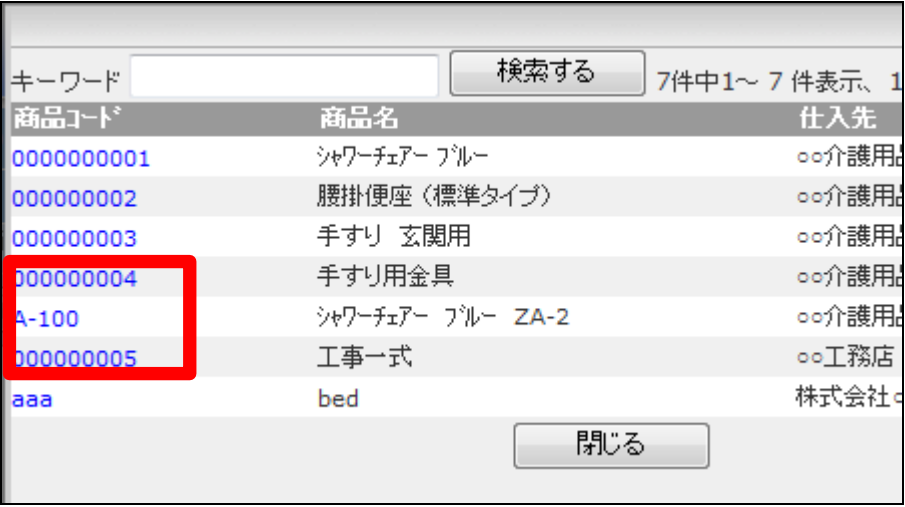

7.

元の画面に戻り、選択した商品C Dが表示されます。

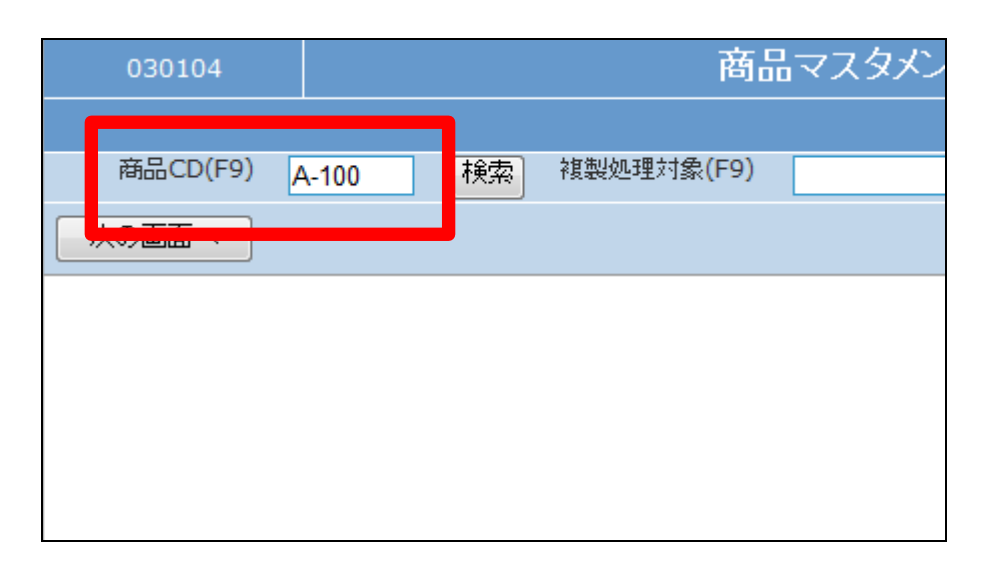

8.

メンテナンス区分は「削除」を選択 します。

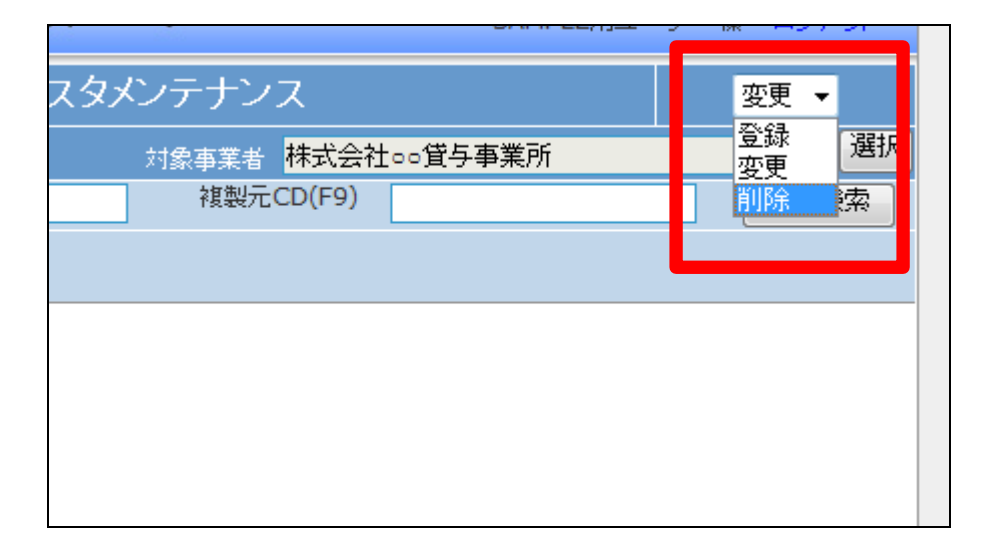

「次の画面へ」をクリックします。

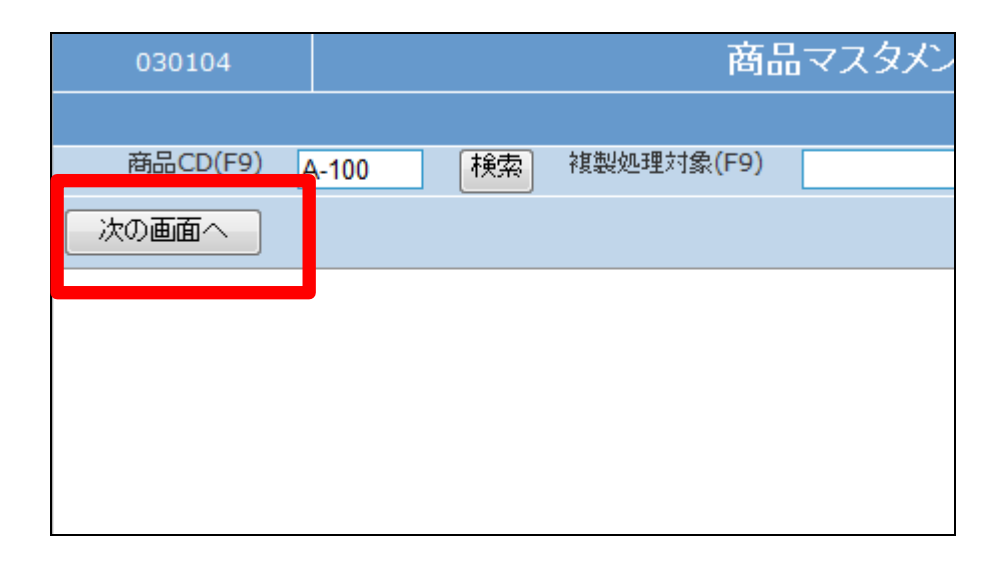

10.

商品メンテナンス画面が表示され ます。

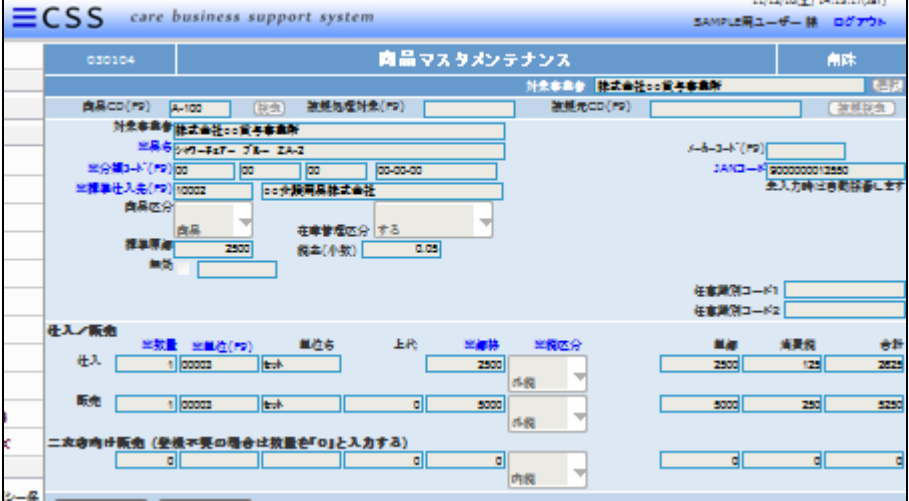

11.

販売商品を削除する場合は「削除 する」をクリックします。

削除を中止する場合は「戻る」をク リックします。

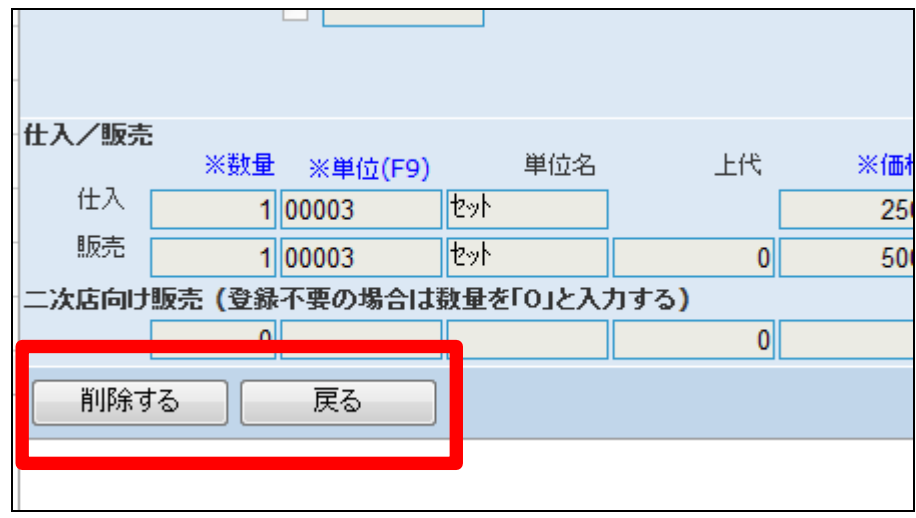

商品マスタの削除が行われまし

た。

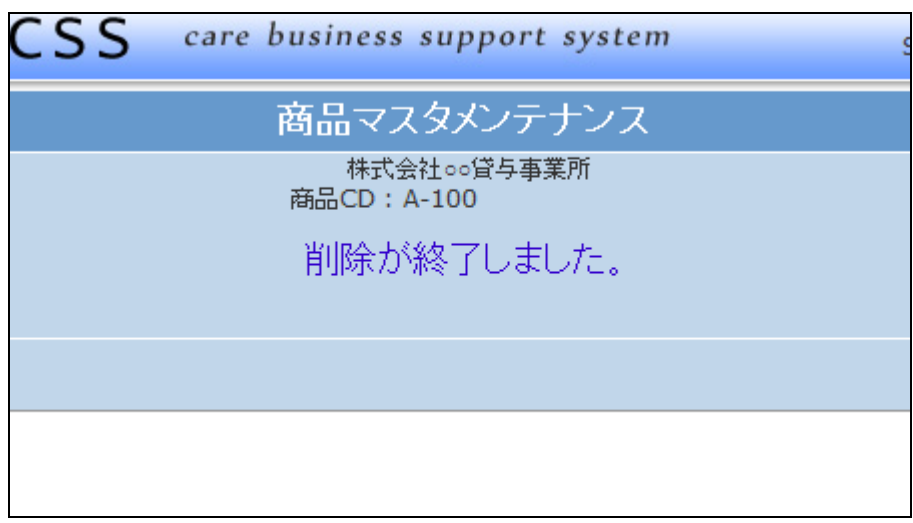